#### Introduction – Prerequisites

Users wishing to install and run the RAPid Extract Studio Agent on their local machine for the first time must have Windows admin privileges.

If not, they will have to contact their system administrator to run the installer on their machine. Users must have the following already installed on the same machine:

.NET Framework: v4.5.1 SAP GUI 7.3.0.

Users must have valid RAPid credentials and valid SAP credentials. Only Windows 7, Windows 8 and 8.1, Windows Server 2008 and Windows Server 2012 operating systems are supported.

#### 1. Log into RAPid

| Rosslyn Analytics                                                                        |                                                                                                    |      |
|------------------------------------------------------------------------------------------|----------------------------------------------------------------------------------------------------|------|
|                                                                                          | Log In                                                                                                    |      |
|                                                                                          | User name Password                                                                                                   |      |
|                                                                                          | Keep me signed in     LOG IN       > Login with Azure Account?       > Forgot your password?       > Schedule a demo |      |
| Support                                                                                  |                                                                                                    | ¶♥@® |
| Terms and Conditions<br>ISO Certification<br>© Rosslyn Analytics 2015 - All rights reser | ved.                                                                                                    |      |

2. Open the RAPid Extract Studio app on your homepage

| Rosslyn Analytics |             |               |  |  |  |
|-------------------|-------------|---------------|--|--|--|
| A Home New        | Folder 🕂    |               |  |  |  |
| Client Settings   | RAPid Drive | RAPid Extract |  |  |  |
|                   |             | Studio        |  |  |  |

3. Download Agent from the Agents tab by clicking on 'Download Agent' Button

| RAPid Extract Studio                                                                                               | ents 🔹 templates 🍖 Job                                                                          | 5 O EXTRACTIONS                                                                                                    | • HELP                                                                                                    | Welcome, User 1 + |
|----------------------------------------------------------------------------------------------------|-------------------------------------------------------------------------------------------------|----------------------------------------------------------------------------------------------------|----------------------------------------------------------------------------------------------------|-------------------|
| Search across 0 agent(s)                                                                                           | ୍ଟ                                                                                              |                                                                                                    |                                                                                                    | ★ Download Agent  |
| With RAPid Extract S<br>To get you started, w<br>Our RAPid Platform J                                              | tudio, you'll be able to securel<br>e have provided a few resourc                               | v extract any amoun<br>s which are availabl<br>If-service tools in on                                                                       | lata from SAP. It looks like this is your first time experiencing our r<br>t of data starting in just two minutes.<br>e under the <u>Help</u> menu.<br>He place to ease and accelerate the integration, cleansing and enrici |                   |
| RAPid Drive i     RAPid Schem     Address Clea     RAPid Item C     RAPid Item C     RAPid InTouc     RAPid Virtua | lassification generates data-s<br>ch enables anyone to run end-u<br>l Development Environment i | data in the RAPid pl.<br>build and manage d<br>tts data which is the<br>pecific classification<br>ser surveys and dev<br>a personalized app | atform.<br>Iata schemas.<br>n visualized on a clickable map.<br>rules to index, search for and use data.<br>elop scorecards in minutes.                                                                                      |                   |

4. Once downloaded, run the application.

|                | Open File - Security Warning                                                                                                    |
|----------------|----------------------------------------------------------------------------------------------------|
| We can'        | t verify who created this file. Are you sure you want to run this file?                                                                                                    |
| 1 <del>6</del> | Name:mmanuel.onwuemena\Downloads\RAInstaller (16).msi<br>Type: Windows Installer Package<br>From: \\rosslyn.local\datastore\Users\emmanuel.onwuemen<br>Run Cancel                       |
| 8              | This file is in a location outside your local network. Files from locations you don't recognize can harm your PC. Only run this file if you trust the location. <u>What's the risk?</u> |

5. A pop up dialog should appear after installing the Agent. The Agent Name field will be prepopulated with the machine name. This field can be edited.

| RA | RAPid            | Extract Studio               |         | × |
|----|------------------|------------------------------|---------|---|
|    | RAPic            | d Extract Stu                | ıdio    |   |
| Γ  | Please sign in u | using your RAPid credentials | 3       |   |
|    | Agent Name       | Test 101                     |         |   |
|    | RAPid log in     |                              |         |   |
|    | Password         |                              |         |   |
|    | Cancel           | Fest Connection              | 🔁 Log i | n |

6. Test connection with Valid RAPid Credentials

| 1 | RA | RAPid Extract Studio 🛛 🗕 🗆 🗙                  |  |
|---|----|-----------------------------------------------|--|
|   |    | RAPid Extract Studio                          |  |
|   | RA | RAPid Extract Studio                          |  |
|   |    | Valid credentials                             |  |
|   |    | ОК                                            |  |
| 1 |    | Cancel <b>F</b> Test Connection <b>Log in</b> |  |
|   |    |                                               |  |

7. Successful login

| RA | RAPid Extract Studio 🛛 – 🗆 🛛 🗡                  |
|----|-------------------------------------------------|
|    | RAPid Extract Studio                            |
| RA | RAPid Extract Studio                            |
|    | Log in successful                               |
|    | ОК                                              |
|    | Cancel <b>*</b> Test Connection <b>*</b> Log in |
|    |                                                 |

NB: A client can only install one agent per machine.

8. A pop up message will appear. Click on the RA icon in the desktop tray and select 'Manage Credentials' from the menu to reveal the SAP credential's dialog box

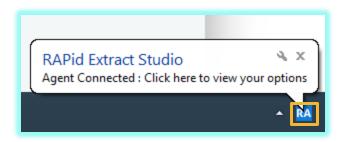

9. The SAP credential dialog should look like this. Enter SAP credentials and click 'Add' to begin the metadata extraction process or 'Test' to test credentials.

| RA Mana   | age Credentials 🛛 🗕 🗆 🗙   |
|-----------|---------------------------|
| Name      | <new credential=""></new> |
| Туре      | SAP 🗸                     |
| Name      |                           |
| Host      |                           |
| System No | 0                         |
| Usemame   |                           |
| Password  |                           |
| Language  |                           |
| Client    |                           |
|           |                           |
|           | + Add Cancel              |

10. A dialog should pop up after successfully extracting metadata. This may take a few minutes. Click 'Yes' to open RAPid Extract Studio web app in a new tab or 'No' to close the dialog.

|    | RA Manage Credentials - 🗆 🛛                                                                                                    |
|----|----------------------------------------------------------------------------------------------------|
|    | Name <new credential=""></new>                                                                                                    |
|    | Type SAP 🗸                                                                                                    |
| RA | RAPid Extract Studio                                                                                                    |
|    | Credentials Saved<br>Do you want to be redirected to the RAPid Extract Studio web app?<br>Note: This will open a new tab in your default browser                                   |
|    | Yes No                                                                                                    |
|    |                                                                                                    |
|    | Client 800 <b>7</b> Test                                                                                                    |
|    | + Add Cancel                                                                                                    |
|    | 10:10:27.222 - 6300 out of 6443 tables extracted<br>10:10:28.175 - 6400 out of 6443 tables extracted<br>10:10:28.629 - Metadata extraction complete<br>Extracting Schemas Complete |

**11**. Refresh the Agents tab in the extract studio application on RAPid and you will see your Agent populated.

| RAPid Extract Studio                                                        | 🔹 TEMPLATES   🍖 J | • HELP | Welcome, User 1 + |
|-----------------------------------------------------------------------------|-------------------|--------|-------------------|
| Search across 1 agent(s)                                                    | Q 2               |        | 🛃 Download Agent  |
| Test 101                                                                    | :                 |        |                   |
| 1 SAY                                                                       |                   |        |                   |
| ◆ Job SAP Extraction Test (Compan)<br>Template SAP Extraction Test (Compan) |                   |        |                   |
|                                                                             |                   |        |                   |
|                                                                             |                   |        |                   |

12. To begin extraction, create your template by navigating to the 'Templates' page. The 'Templates' page is made up of 3 tabs namely 'Private', 'Public' and 'Community'. There will be 2 out of the box templates created in the Private & Public tabs. These templates are optional to use. When creating a template, every user gets the option to make their template private or visible to every user (Community).

**Private templates** are templates that are only visible and accessible to a client. These templates can be edited/updated and cloned when creating a new template.

| RAPid Extract Studio<br>BETA © AGENTS & TEMPL                                                   | tes 🍫 jobs | © EXTRACTIONS | • HELP |           | Welcome, User 1 + |
|-------------------------------------------------------------------------------------------------|------------|---------------|--------|-----------|-------------------|
| Search across 24 templates                                                                      | <b>S</b>   | Private       | Public | Community | + Add             |
| SAP Extraction Test (Compan<br>A test template to connect to SAP and extract the Company Codes. | :          |               |        |           |                   |
| SAP 101                                                                                         |            |               |        |           |                   |
| I TABLES ♥                                                                                      | 0          |               |        |           |                   |
|                                                                                                 |            |               |        |           |                   |

**Public templates** are predefined templates created by Rosslyn and are read only (cannot be edited). These templates can be cloned when creating a new template.

| RAPid Extract Studio<br>BETA © AGENTS & TEMPL                           | ATES 🍫 JOBS 🗿 EXTR | ACTIONS I HELP                                                             |                                                | Welcome, User 1 - |
|-------------------------------------------------------------------------|--------------------|----------------------------------------------------------------------------|------------------------------------------------|-------------------|
| Search across 24 templates                                              | S Priva            | te Public Commun                                                           | nity                                           | + Add             |
| SAP Accounts Payable<br>Extracts all the accounts payable data from SAP |                    | raction Test (Compan<br>e to connect to SAP and extract the Company Codes. | SAP Accounts I<br>Extracts all the accounts re | •                 |
| SAP: Public Template                                                    | SAP                | Public Template                                                            | SAP. Public                                    | Template          |
| I TABLES 🗸                                                              | 24 TABLES          | ¥                                                                          | 1 TABLES V                                     | 20                |

**Community templates** are templates created by other users. These templates can be cloned when creating a new template or you can define your template by creating a new one.

| RAPid Extract Studio<br>BETA O AGENTS | 😩 TEMPLATES < 🔷 JOI | BS O EXTRACTIONS O HELP |           |                                      | Welcome, User 1 - |
|---------------------------------------|---------------------|-------------------------|-----------|--------------------------------------|-------------------|
| Search across 24 templates            | Q 5                 | Private Public          | Community |                                      | + Add             |
| Template 101 •<br>Template test       | 0<br>0<br>0         | Temp receivable •       | 0<br>0    | Temp 102 •                           | 0<br>0<br>0       |
| Community Template                    |                     | Community Template      |           | Community Template                   |                   |
| I TABLES ♥                            | 24                  | I TABLES ♥              | 20        | I TABLES ♥                           | 24                |
|                                       |                     |                         |           |                                      |                   |
| Template 103 •                        |                     | Template 103.1 •        |           | Template 909 •<br>payable extraction |                   |
| Community Template                    |                     | Community Template      |           | Community Template                   |                   |
| I TABLES ♥                            | 2                   | I TABLES ♥              | 24        | ■ TABLES ∨                           | 24                |
|                                       |                     |                         |           |                                      |                   |

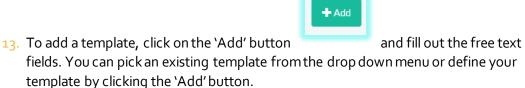

| RAPid Extract Studio                 | AGENTS                           | TEMPLATES          | n Jobs | © EXTRACTIONS | • HELP |          | Welcome, User 1 🗸 |
|--------------------------------------|----------------------------------|--------------------|--------|---------------|--------|----------|-------------------|
|                                      |                                  |                    |        |               |        |          |                   |
| Templates / New Templat              | te                               |                    |        |               |        |          |                   |
| Template 101<br>Template description | SAP<br>[Test 101]. SA<br>Private | AP 101             |        |               |        |          |                   |
| Ni                                   | ame* T                           | emplate 101        |        |               |        |          |                   |
| So                                   | ource S/                         | AP 101             |        |               |        | •        |                   |
| Clone existing tem                   | plate P                          | Pick a template    |        |               |        | •        |                   |
| Descrij                              | ption T                          | emplate descriptio | 'n     |               |        |          |                   |
|                                      |                                  |                    |        |               |        |          | + Add             |
|                                      |                                  |                    |        |               |        | ✓ Create | Cancel            |

14. Once the 'Add' button is clicked, a table template will appear below. You can select the columns to extract from, add filters and joins to each of the SAP tables selected. You can add as many tables as possible to a template by continuously clicking on the 'Add' button.

| Template 101                              | 1]. SAP 101          |          |         |       |
|-------------------------------------------|----------------------|----------|---------|-------|
| Name*                                     | Template 101         |          |         |       |
| Source                                    | SAP 101              |          | •       |       |
| Clone existing template                   | Pick a template      |          | •       |       |
| Description                               | Template description |          |         |       |
|                                           |                      |          |         | + Add |
| EKKN                                      | C -                  |          |         | ¥     |
| II Columns                                | 46/80 3              | ▼ Filter | ≫ Joins |       |
| Search across 80 column(s)                | ٩                    |          |         |       |
| ZZUSERFLD2                                |                      |          |         |       |
|                                           |                      |          |         |       |
| <ul><li>✓ XBPRO</li><li>✓ EREKZ</li></ul> |                      |          |         |       |
| KSTRG                                     |                      |          |         |       |
| PAOBJNR                                   |                      |          |         |       |
| PRCTR                                     |                      |          |         |       |
| ✓ PS PSP PNR                              |                      |          |         |       |

**15**. After creating your template, click on 'Create' button at the bottom of the page to save the template.

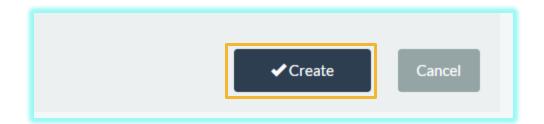

16. A confirmation pop up window will appear. Uncheck the check box for save the template as Private. The default is checked. Templates saved as Community will be visible to all clients that use the RAPid Extract Studio and can be copied, while templates saved as Private will only be visible to users for a specific client. Click 'OK' to confirm your action.

| Please confirm your action                                                                                                    | ×      |
|----------------------------------------------------------------------------------------------------|--------|
| Are you sure you want to save template?<br>Note that changes won't be saved until the template is saved.<br>Incheck to save this template as private. Otherwise this template will be save both community and private. | 'ed as |
| 🗸 ОК Са                                                                                                    | incel  |

17. Once the template has been saved successfully, the newly created template will appear in the template page.

| RAPid Extract Studio<br>BETA © AGENTS E TEMPLATES                                               | JOBS O EXTRACTIONS O HELP | Welcome, User 1 + |
|-------------------------------------------------------------------------------------------------|---------------------------|-------------------|
| Search across 26 templates Q C                                                                  | Private Public Community  | + Add             |
| SAP Extraction Test (Compan<br>A test template to connect to SAP and extract the Company Codes. | Template 101              |                   |
| SAP 101                                                                                         | SAP 101                   |                   |
| TABLES V                                                                                        | TABLES Y                  |                   |

18. To define an extraction job, click on the 'Jobs' tab. There will be an out of the box job created that is linked to the out of the box template. This predefined job is optional and can by edited. To create a new job, click 'Add' button.

| RAPid Extract Studio D AGENTS E TEMPLATES                                                                                                    | JOBS O EXTRACTIONS | O HELP | Welcome, User 1 🗸 |
|----------------------------------------------------------------------------------------------------|--------------------|--------|-------------------|
| Search across 1 extract job(s) Q 2                                                                                                    |                    |        | + Add             |
| SAP Extraction Test (C<br>Default job automatically created to test and validate an extraction from SAP                                                                                                    |                    |        |                   |
| Image: Tasks     Image: Tasks     I |                    |        |                   |
|                                                                                                    |                    |        |                   |
|                                                                                                    |                    |        |                   |
|                                                                                                    |                    |        |                   |

19. Enter a job name and description in their respective fields and click on 'Add' to create an extraction task. Select a template from the template drop down field. You can add more than 1 extraction task to a job by clicking on the 'Add' button again.

| RAPid Extract Studio D AG        | Eents & TEMPLATES IN JOBS OF EXTRACTIONS IN HELP     | Welcome, User 1 🗸 |
|----------------------------------|------------------------------------------------------|-------------------|
|                                  |                                                      |                   |
| Extraction jobs / New Extraction | 100                                                  |                   |
| New Extraction Jo                | du                                                   |                   |
| Name*                            | SAP General Ledger                                   |                   |
| Description                      | Extracts the General Ledger data from invoice header |                   |
|                                  |                                                      |                   |
| EXTRACTION TASKS                 |                                                      | + Add             |
| Template                         | Template 101                                         |                   |
|                                  | open template (new tab) or create new                |                   |
|                                  | Save and Ru                                          | un Cancel         |
|                                  |                                                      |                   |

20. Save the Job for later use by clicking the 'Save' button or click 'Save and Run' to run the job immediately.

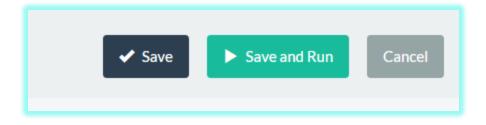

22. To start the extraction, either click on the play button

job or select 'Run job' from the extended options menu.

21. After the job has been saved successfully, it will appear on the Jobs tab and is available to be run.

| RAPid Extract Studio D AGENTS & TEMPLATES 💠 .                                                                                                    | OBS O EXTRACTIONS O HELP                                                                                                    | Welcome, User 1 <del>-</del> |
|----------------------------------------------------------------------------------------------------|----------------------------------------------------------------------------------------------------|------------------------------|
| Search across 2 extract job(s)<br>Call a construction Test (C<br>Default job automatically created to test and validate an extraction from SAP<br>Tasks Construction Call and the construction from SAP<br>Call a construction Call and the construction from SAP<br>Call a construction Call and the construction from SAP<br>Call a construction Call and the construction from SAP<br>Call a construction Call and the construction from SAP<br>Call a construction Call and the construction from SAP<br>Call a construction Call and the construction from SAP<br>Call a construction Call and the construction from SAP<br>Call a construction Call and the construction from SAP<br>Call a construction from SAP<br>Call a construct | SAP General Ledger       *         Extracts the General Ledger data from Invoice beader       *         Image: Tasks () () Latest History ()       ()         O Agent Test 301       * Template Template 101 | <b>+</b> Add                 |
|                                                                                                    |                                                                                                    |                              |

**Rosslyn Analytics** 

close to the name of the

|                   | neral Ledger<br>Ledger data from invoice heade | Edit Details      |
|-------------------|------------------------------------------------|-------------------|
| ≣ Tasks <b>1</b>  | O Latest History O                             | ⊙ Run job         |
| No status history | ,                                              | Delete Extraction |
|                   |                                                |                   |
|                   |                                                |                   |
|                   |                                                |                   |
|                   |                                                |                   |
|                   |                                                |                   |

23. A confirmation pop up window will appear. Click 'Run' to trigger the extraction

| Please confirm job run                                                                                         |       | $\otimes$ |
|----------------------------------------------------------------------------------------------------|-------|-----------|
| Are you sure you want to save and run 'SAP General Ledger'?<br>Note that this action <b>cannot be undone</b> . |       |           |
|                                                                                                    | ⊙ Run | Cancel    |

24. The top edge of the job box acts as a status indicator. Grey means the job is inactive; dark blue and light blue stripes means the job is running; Green means the job has been completed successfully and red means that the job failed. The 'Latest History' tab on the job box shows the recent activity.

| RAPid Extract Studio DAGENTS & TEMPLATES                                                                                            | JOBS O EXTRACTIONS O HELP                                               | Welcome, User 1 - |
|----------------------------------------------------------------------------------------------------|-------------------------------------------------------------------------|-------------------|
| Search across 2 extract job(s) Q 3                                                                                                  |                                                                         | + Add             |
| SAP Extraction Test (C<br>Default job automatically created to test and validate an extraction from SAP  Tasks ① O Latest History ① | SAP General Ledger Extracts the General Ledger data from invoice header |                   |
| Agent Test 101     Etemplate SAP Extraction Test (Company Codes) S_                                                                 | Ø Agenti Test 102                                                       |                   |
|                                                                                                    |                                                                         |                   |
|                                                                                                    |                                                                         |                   |

25. After the job has been run successfully, go to the desktop tray, click on the RA icon and select 'Preview Data' from the menu to preview the extracted data before upload.

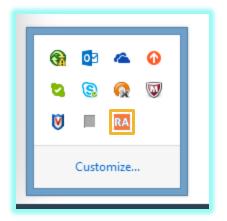

26. Click 'Approve for Upload' if the preview is acceptable. The 'Approve for Upload' process only happens once. All jobs run in the future from this agent will be uploaded to RAPid automatically without approving for upload. This process is only reversible by disabling the Agent from the desktop tray by clicking on the RA icon and selecting 'Disable'. To enable this agent again, you will have to perform the same process of running a job again and approve the preview data. After approving for upload, the Agent becomes enabled automatically.

| ← Prev 1/1 Next →                          | File Number 1 | ✓ Nut | mber of records per pag | e 1000 v |       | ٩     | Approve for Upl |
|--------------------------------------------|---------------|-------|-------------------------|----------|-------|-------|-----------------|
| Jobs                                       | EBELN         | EBELP | ZEKKN                   | KZBRB    | ANLN1 | ANLN2 | AUFNR           |
| - SAP General Ledger - 20/07/2015 11:53:31 | ▶ 300000004   | 00001 | 01                      |          |       |       |                 |
| - Template 101                             | 300000004     | 00002 | 01                      |          |       |       |                 |
| EKKN                                       | 300000005     | 00001 | 01                      |          |       |       |                 |
|                                            | 300000005     | 00002 | 01                      |          |       |       |                 |
|                                            | 300000006     | 00001 | 01                      |          |       |       |                 |
|                                            | 300000006     | 00002 | 01                      |          |       |       |                 |
|                                            | 300000006     | 00003 | 01                      |          |       |       |                 |
|                                            | 300000007     | 00001 | 01                      |          |       |       |                 |
|                                            | 300000007     | 00002 | 01                      |          |       |       |                 |
|                                            | 300000007     | 00003 | 01                      |          |       |       |                 |
|                                            | 300000008     | 00001 | 01                      |          |       |       |                 |
|                                            | 300000008     | 00002 | 01                      |          |       |       |                 |
|                                            | 300000008     | 00003 | 01                      |          |       |       |                 |
|                                            | 300000008     | 00004 | 01                      |          |       |       |                 |
|                                            | 300000008     | 00005 | 01                      |          |       |       |                 |
|                                            | 300000008     | 00006 | 01                      |          |       |       |                 |
|                                            | 300000009     | 00001 | 01                      |          |       |       |                 |
|                                            | 300000009     | 00003 | 01                      |          |       |       |                 |
|                                            | 300000009     | 00004 | 01                      |          |       |       |                 |
|                                            | 300000010     | 00002 | 01                      |          |       |       |                 |
|                                            | 300000011     | 00002 | 01                      |          |       |       |                 |
|                                            | 300000012     | 00003 | 01                      |          |       |       |                 |

27. A confirmation dialog will appear. Click 'Yes' to approve upload.

| RAPid Extract Studio                                                                                                    |  |  |  |  |  |  |  |  |
|----------------------------------------------------------------------------------------------------|--|--|--|--|--|--|--|--|
| Please note all future extractions using this agent<br>will be uploaded automatically to RAPid.<br>Do you want to continue? |  |  |  |  |  |  |  |  |
| Yes No                                                                                                    |  |  |  |  |  |  |  |  |

28. A pop up window will appear. Click 'Ok' to close this window

| RA                 | RAPid Extract Studio                                                             |
|--------------------|----------------------------------------------------------------------------------|
| C                  | Files have been uploaded to RAPid successfully<br>Agent is ready for extractions |
|                    | ОК                                                                               |
| : When the agent   | is enabled, the RA icon is green, when data is available                         |
| eview, the RA icor | is orange and when disabled, it is blue .                                        |
| extraction iobsth  | at have been run successfully will appear on the 'Extractions                    |

29. All extraction jobs that have been run successfully will appear on the 'Extractions' tab in the RAPid Extract Studio application on RAPid. To view the extracted file, click on 'Download'.

| RAPio | d Extract Studio            | AGENTS | 🔒 TEMPLATES | n Jobs | • EXTRACTIONS | HELP                                |                                                                          |     | Welcome, User 1 - |
|-------|-----------------------------|--------|-------------|--------|---------------|-------------------------------------|--------------------------------------------------------------------------|-----|-------------------|
| Sear  | rch across 1 job run(s)     | Q      | c           |        |               |                                     |                                                                          |     |                   |
|       | SAP General<br>Show Tasks 1 | Ledger |             |        | E             | tart<br>Inds<br>Time Spent<br>tatus | 7/20/2015, 11:53:30 AM<br>7/20/2015, 12:17:21 PM<br>23m 50s<br>Completed | Dov | vnioad File       |